## **Základní nastavení Microsoft Teams**

#### pro distanční výuku do 300 účastníků

**Centrum AV podpory**

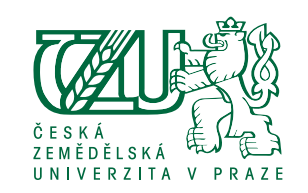

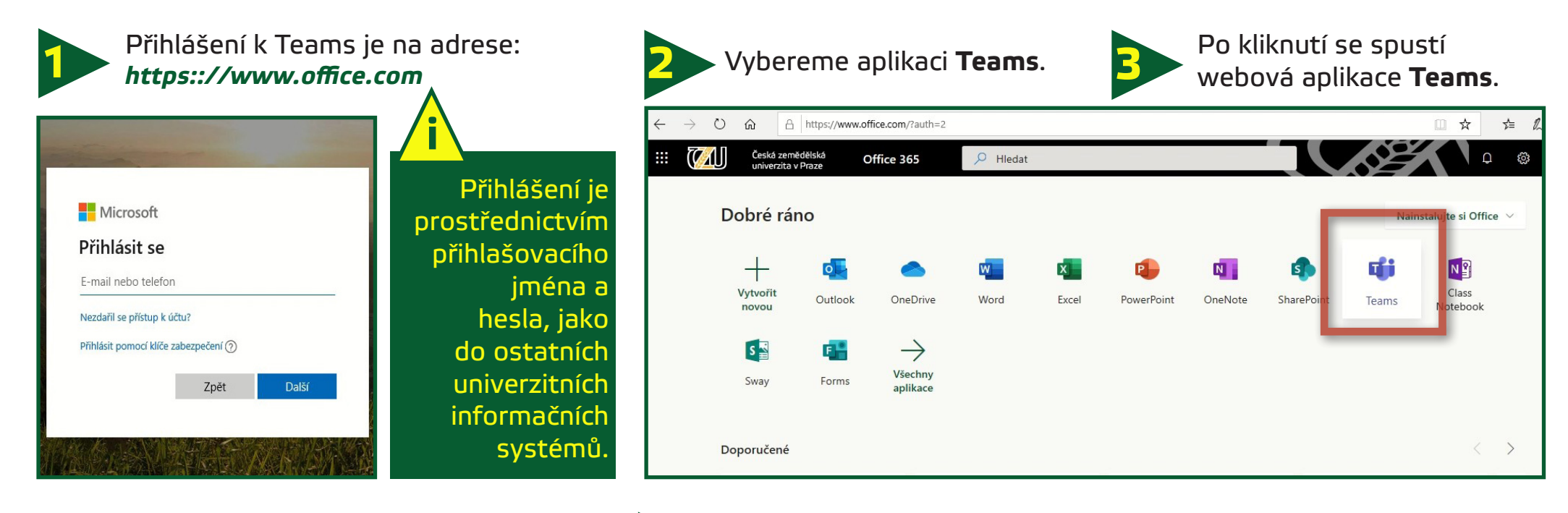

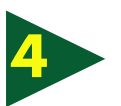

Stáhneme desktopovou aplikaci **4 5 Teams** a nainstalujeme.

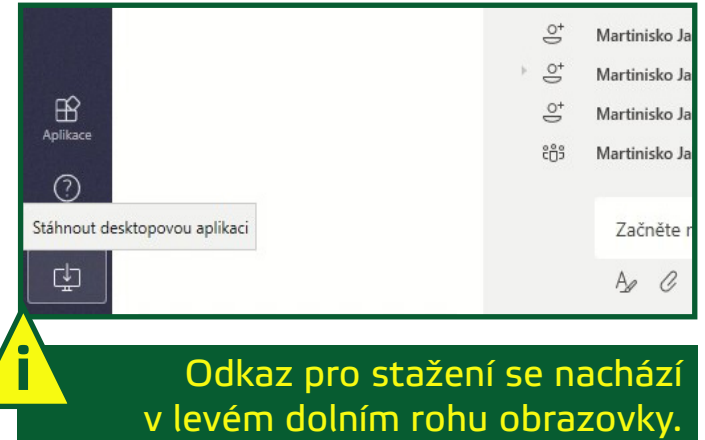

Po instalaci spustíme nainstalovanou aplikaci a v levém menu zvolíme Týmy

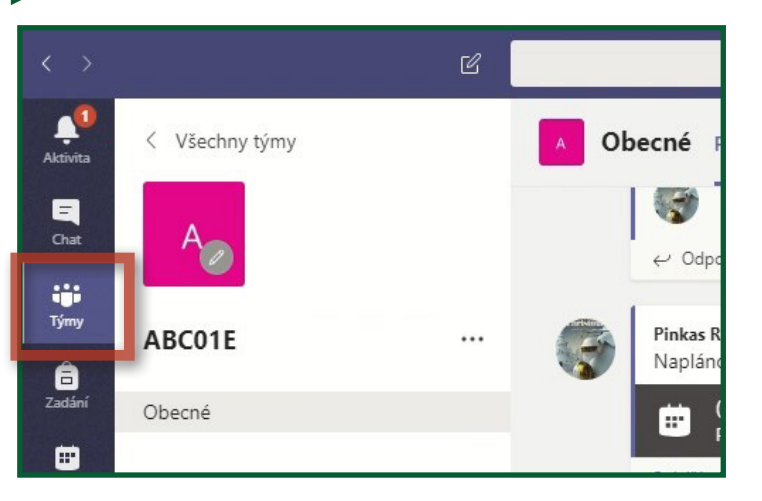

## **Základní nastavení Microsoft Teams**

### pro distanční výuku do 300 účastníků

**Centrum AV podpory**

 $+$  Nová schůzka

<sup>[1]</sup> Pracovní týden

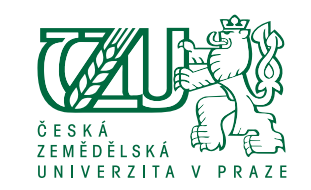

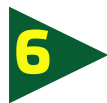

Pro plánování výuky klikneme v levém menu na **Kalendář**. **6 7** Vybereme možnost **Nová schůzka**.

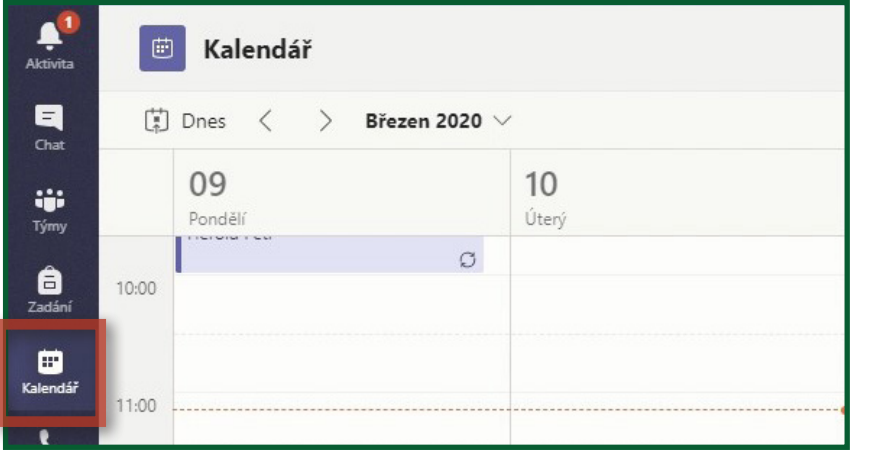

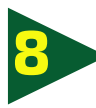

Schůzku pojmenujeme, vybereme čas výuky a délku trvání, případně opakování.

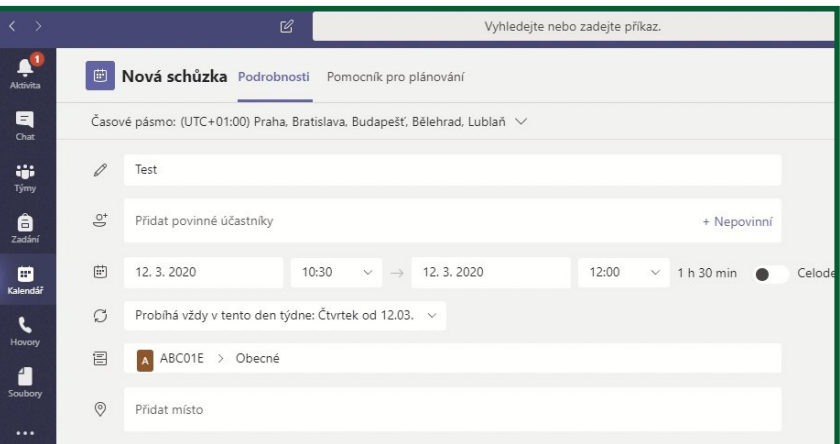

V poli **Přidat kanál** vybereme předmět, kterého se výuka týká. Klikneme na *předmět* a **Obecné**.

 $12$ Čtvrtek

**i**

**9**

 $13$ 

Pátek

Klikneme na **Poslat**. V tuto chvíli se všem účastníkům kurzu odešle zpráva o naplánované výuce.

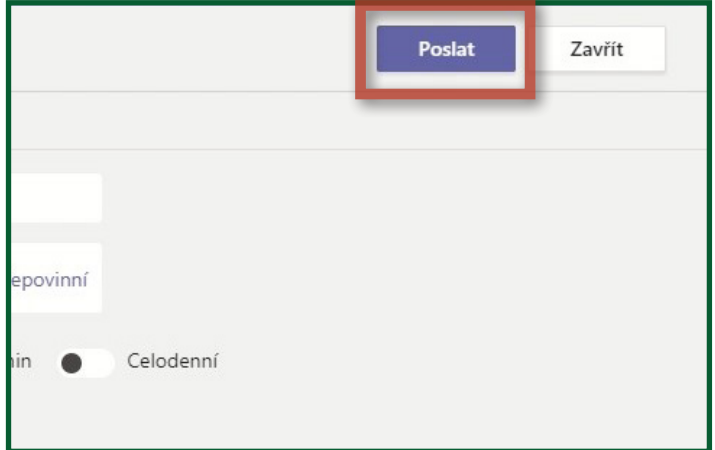

**Q**<sup>4</sup> Sejít se hned

## V.05/2019 **Základní nastavení Microsoft Teams**

#### pro distanční výuku do 300 účastníků

**Centrum AV podpory**

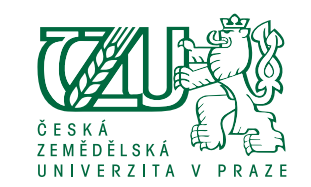

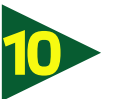

**Kalendář** v levém menu.<br>**10 Následně vybereme danou schůzku** (výuku) a kliknutím si ji otevřeme.

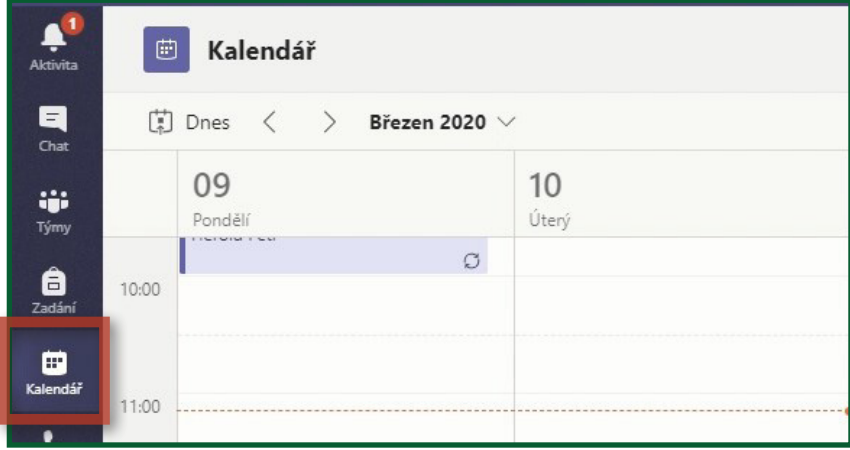

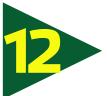

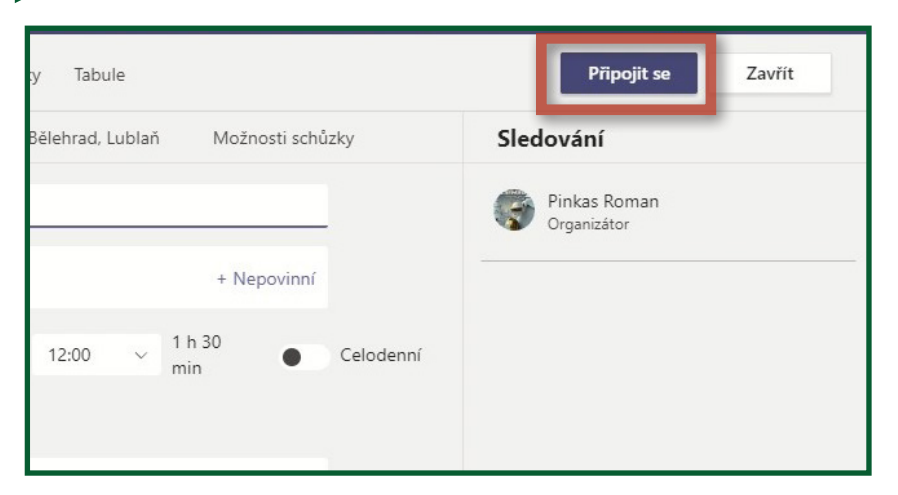

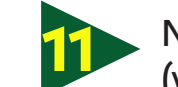

Následně vybereme danou schůzku<br>(výuku) a kliknutím si ji otevřeme.

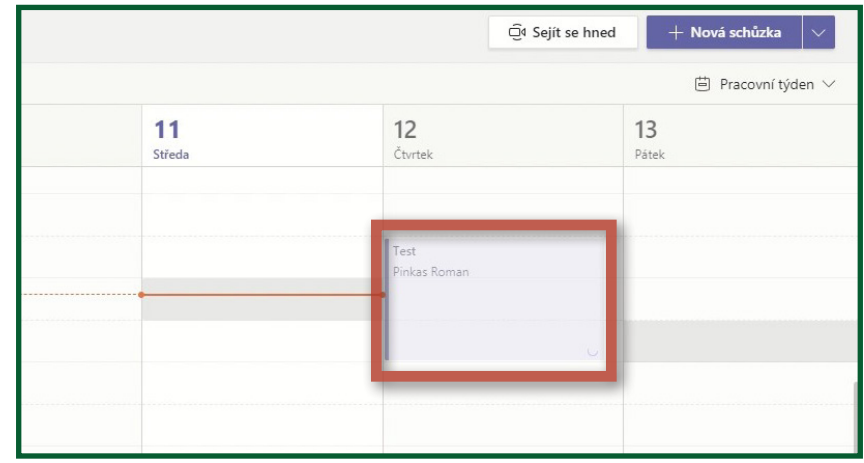

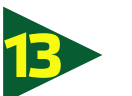

**12** Zvolíme možnost **Připojit se**. V tomto okně si nastavíme kameru dle potře- **13** by a kliknutím na **Připojit se** zahájíme výuku.

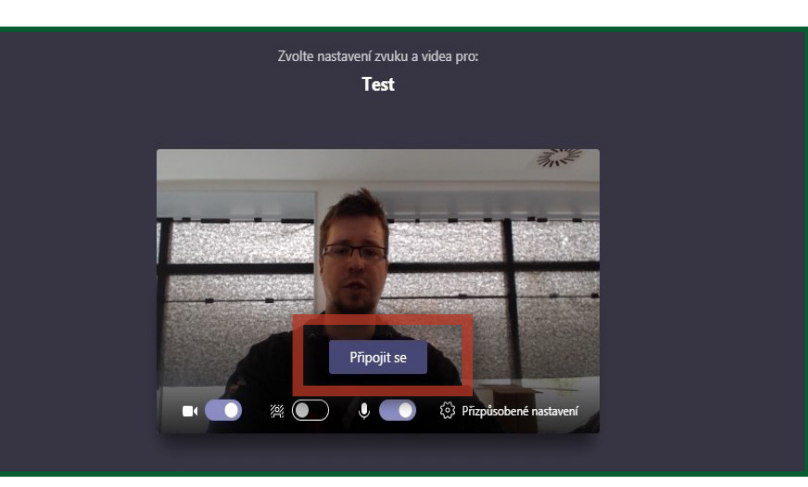

# **Základní nastavení Microsoft Teams**

pro distanční výuku do 300 účastníků

**Centrum AV podpory**

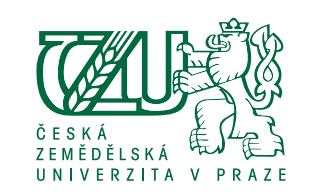

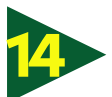

Modrým tlačítkem (v rámečku) zobrazíme seznam **14** účastníků. Červeným tlačítkem výuku ukončíme.

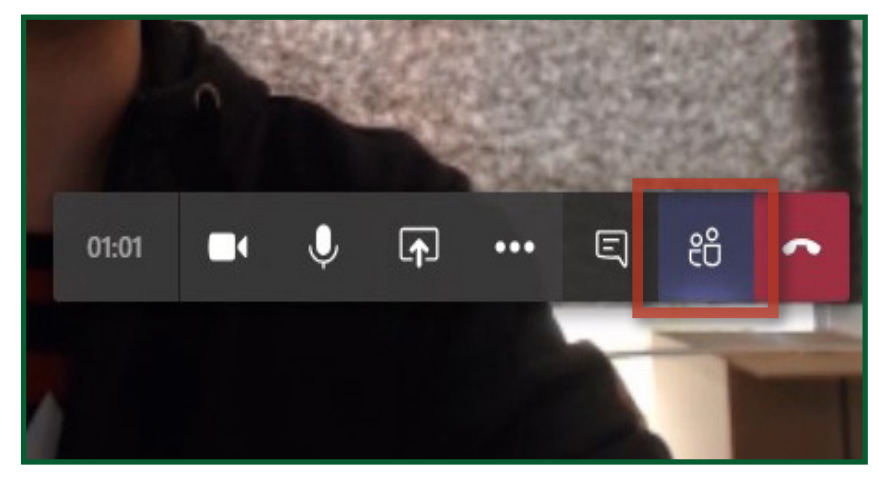

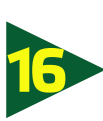

Vybereme soubor s prezentací (v tomto případě PowerPoint) a v tuto chvíli můžeme začít přednášet.

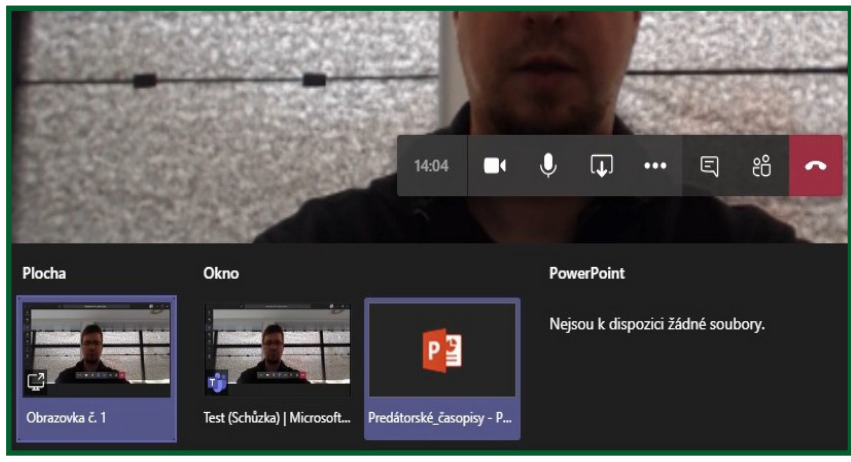

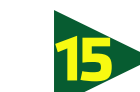

Nyní si v počítači otevřeme svojí prezentaci, přep- **15** neme zpět do MS Teams a klikneme na **Sdílet**.

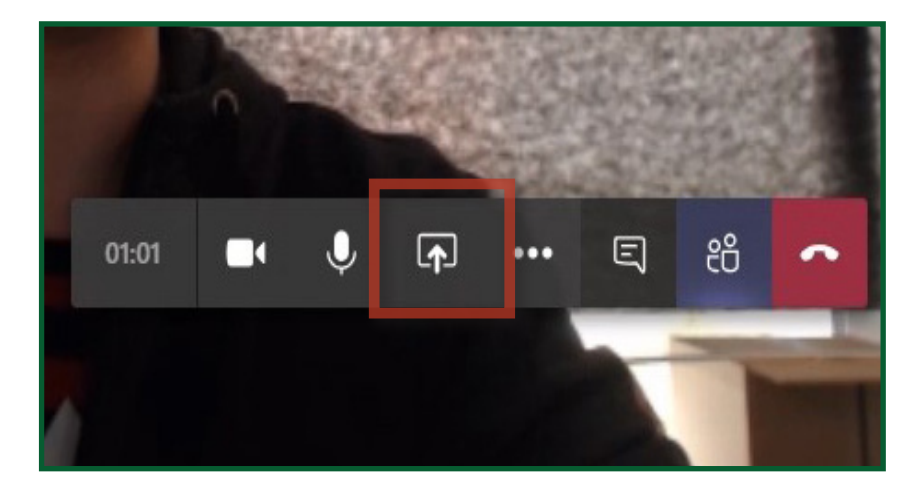